# **Wireless Printing Options**

**Upload a Document**  $\begin{pmatrix} 2 \end{pmatrix}$  Send as E-Mail  $\begin{pmatrix} 3 \end{pmatrix}$  PrinterOn App

*For computers and laptops*

- Access the **Wireless Printing Portal** on the library's homepage or at www.printeron.net/lynnfield/publiclibrary
- **Printer:** Select one of the library printers:
	- Black and White
	- o Color
- **User Info:** Enter your e-mail address

## **Select Document:**

- If printing from a website: copy and paste the website's URL into the text box
- If printing a document from your computer or laptop: Click browse and locate the file
- Click the print button. This will send your print job to the Print Release Station next to the library's public computers in the Reading Room on the main floor

# $\blacktriangle$

### **At the Print Release Station**

- At the Print Release Station on the main floor of the library, click the *Release Print* button
- **Enter your email address in the lower box** and follow the on-screen prompts to print
- Please see the Reference Desk for assistance

# **LYNNFIELD PUBLIC LIBRARY**

**Send as E-Mail Attachment**

*For computers, laptops, mobile devices, and tablets*

- Login to your email account and send or forward an email with the document to be printed as an attachment to one of the following printers:
	- **Black and White**
		- **Nunfieldpubliclibrary**bw@printspots.com
	- **Color**
		- **Numfieldpubliclibrary**color@printspots.com

**Note:** the attachment and body of the email will be sent as two separate jobs to the Print Release Station

You will receive a confirmation email when your print job is available to print from the Print Release Station.

Use your email address to retrieve your print job at the Print Release Station.

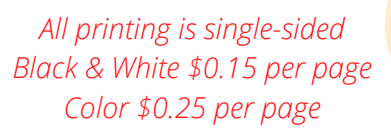

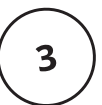

*For mobile devices and tablets*

- From your device, navigate to the App Store or Google Play Store
- Search for PrinterOn (free)
- Once installed you need to set up your favorite printers: tap *Select a Printer*
- Search for *Lynnfield Public Library* to see available printers
	- o You will need to tap the  $\left(i\right)$  icon
	- o Then tap Save
	- o You will need to do this for both the Black and White and Color printers
- Follow the prompts on the screen to print from the App
- After entering your email address, tap the check mark in the upper right hand corner of the screen to submit the print job

**For more information about printing from the Printer On app visit www.printeron.com/apps.htmls**

**Wireless prints can be sent to the library during operating hours only All print jobs are cleared from the Print Release Station at midnight every night**